# USER MANUAL OF NETHOME PLUS SMART KIT

### IMPORTANT NOTE:

Read the manual carefully before installing or connecting your Smart kit (Wireless module). Make sure to save this manual for future reference. NOTE\*

Company will not be liable for any issues and problems caused by Internet, Wi-Fi Router and Smart Devices. Please contact the original provider to get further help.

# **CONTENTS**

| 1. | SPECIFICATION            | 1 |
|----|--------------------------|---|
| 2. | PRECAUTIONS              | 1 |
| 3. | DOWNLOAD AND INSTALL APP | 2 |
| 4. | INSTALL THE SMART KIT    | 3 |
| 5. | USER REGISTRATION        | 4 |
| 6. | NETWORK CONFIGURATION    | 5 |
| 7. | HOW TO USE APP           |   |
| 8. | SPECIAL FUNCTIONS        |   |

#### DECLARATION OF CONFORMITY

Hereby, we declare that this Smart kit is in compliance with the essential requirements and other relevant provisions of Directive 2014/53/EU.

## 1. SPECIFICATION

Model: OSK102 Standard: IEEE 802. 11b/g/n Antenna Type: Printed PCB Antenna Frequency : WLAN 2400-2483.5 MHz Operation Temperature:0 C-45 C/32 F~113 F Operation Humidity: 10%~85% Power Input: DC 5V/300mA Maximum Transmitted Power: 19.8dBm Max

## 2. PRECAUTIONS

Applicable system: iOS, Android.

(Suggest: iOS 8.0 or later, Android 4.0 or later) Please keep the APP up to date with the latest version. Due to special situations may be occurred, we explicitly claims below: Not all of the Android and i OS system are compatible with APP.

#### Wireless safety strategy

Smart kit only support WPA-PSK/WPA2-PSK encryption and none encryption . WPA-PSK/WPA2-PSK encryption is recommended.

#### Cautions

If system time-out occurs, restart the configuration process. Smart Phone camera needs to be 5 million pixels or above to make sure scan QR code well

- Due to different network situation, sometimes, request time-out could happen, thus, it is necessary to do network configuration again.

 The APP system is subject to update without prior notice for product function improvement. The actual network configuration process may be slightly different from the manual, the actual process shall prevail.

# 3. DOWNLOAD AND INSTALL APP

**<u>CAUTION</u>**: The following QR Code is only available for downloading APP. It is totally different with the QR code packed with SMART KIT.

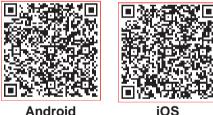

- Android Phone users: scan Android QR code or go to google play, search 'NetHome Plus" app and download it.
- iOS users: scan iOS QR code or go to APP Store, search 'NetHome Plus" app and download it.

## 4. INSTALL THE SMART KIT (wireless module)

 Remove the protective cap of the smart kit (wireless module)

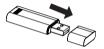

- 2. Open the front panel and insert the smart kit (wireless module) into the reserved interface.
- Apply the Smart Kit QR sticker from inside the box to the side of the AC unit, or in a location that can be scanned by a smart device.

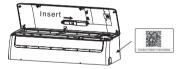

**NOTE:** Ensure the number on the QR code sticker matches the number on the Smart Kit installed in the unit.

**WARNING:** This Wi-Fi interface is compatible only with the Smart Kit provided by the manufacturer.

# 5. USER REGISTRATION

- Please ensure your mobile device is connected to Wireless router. Also, the Wireless router has already connected to Internet before doing user registration and network configuration.
- It is better to log in your email box and activate your registration account by clicking link. This will save login details in case you forget the password.

|                                                                                                    | < Create Account                                                   |  |  |
|----------------------------------------------------------------------------------------------------|--------------------------------------------------------------------|--|--|
|                                                                                                    |                                                                    |  |  |
|                                                                                                    | Enter your Email address                                           |  |  |
|                                                                                                    | Password 👄                                                         |  |  |
|                                                                                                    | Confirm Password 👄                                                 |  |  |
|                                                                                                    | Password need 6~20 characters,must contain letters and<br>numbers. |  |  |
| Email                                                                                                    | Register                                                           |  |  |
| £                                                                                                    | I have read and agree to the terms and privacy                     |  |  |
| Sign in                                                                                                    |                                                                    |  |  |
| f Version and States and States and Sta |                                                                    |  |  |
| Forgot Password? Create Account                                                                                                    |                                                                    |  |  |

- 1. Click "Create Account "
- Enter your email address and password, confirm password and then click "Register"

## 6. NETWORK CONFIGURATION

### Cautions

- It is necessary to forget any other around network and make sure the Android or iOS device just connects to the Wireless network you want to configure.
  - Make sure the Android or iOS device Wireless function works well and can be connected back to your original Wireless network automatically.

#### Kindly reminder:

When AC enters into 'AP ' mode, the air-conditioning remote controller can't control it. It is necessary to finish network configuration or power the AC again in order to control it. Alternatively, you need to wait 8 minutes to let the AC quit 'AP ' mode automatically.

#### Using Android device to do network configuration

 Make sure your mobile device has already been connected to the Wireless network which you want to use. Also, you need to forget other irrelevant Wireless network in case it influences your configuration process.
 Power on the AC, then continuously press the "LED

2. Power on the AC, then continuously press the "LED DISPLAY" button button on the remote seven times in 10 seconds.

3. When the AC displays "AP", it means that the AC Wireless has already entered into "AP" Mode.

| / Welcome Home                  |                     | < Select Appliance Type                                      |  |  |
|---------------------------------|---------------------|--------------------------------------------------------------|--|--|
|                                 |                     | Split-type AC >                                              |  |  |
| 1                               |                     | Portable AC >                                                |  |  |
| +                               |                     | 😑 Window AC >                                                |  |  |
|                                 | Add Device          | Cassette/Duct/Ceiling&Floor >                                |  |  |
|                                 | Add Shared Device   | Dehumidifier >                                               |  |  |
| 123 123                         | Test and the second | 🚺 Air To Water >                                             |  |  |
|                                 |                     | 🐻 Cube >                                                     |  |  |
| Click ** to add a smart device! |                     | ③ Scan for nearby devices<br>Make sure Bluetooth is working. |  |  |
| Appliance                       | P.<br>Me            |                                                              |  |  |

- 1. Press " + Add Device "
- 2. Select the appliance you are setting up

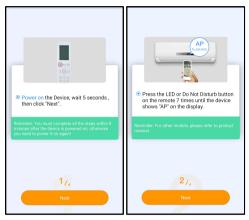

3. Follow the above steps to enter "AP" mode "

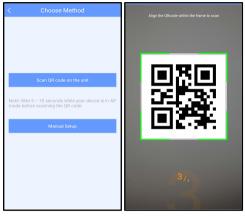

4. Choose the network configuration method

5. Choose the " Scan the QR code " method.

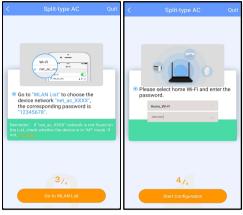

- 6. Or choose the "Manual Setup" method.
- 7. Please enter password

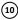

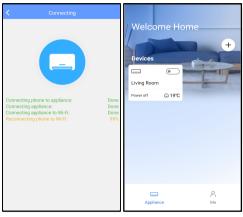

8. Network configuration is successful

9. Configuration Success, you can see the device on the list.

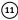

### Using iOS device to do network configuration

 Make sure your mobile device has already been connected to the Wireless network which you want to use. Also, you need to forget other irrelevant Wireless network in case it influences your configuration process.

2. Power on the AC, then continuously press the "LED DISPLAY" button button on the remote seven times in 10 seconds.

**3.** When the AC displays "AP", it means that the AC Wireless has already entered into "AP" Mode.

|                  |                   | < Select Appliance Type         |   |  |
|------------------|-------------------|---------------------------------|---|--|
| / Welcome Home   |                   | Split-type AC                   | > |  |
| 1                |                   | Portable AC                     | > |  |
| +                |                   | Window AC                       | > |  |
|                  | Add Device        | Cassette/Duct/Ceiling&Floor     | > |  |
| Lawrence and     | Add Shared Device | Dehumidifier                    | > |  |
| 12. 12. 78       |                   | Air To Water                    | > |  |
|                  |                   | 应 Cube                          | > |  |
|                  |                   |                                 |   |  |
|                  |                   | Scan for nearby devices         |   |  |
|                  | 7                 | Make sure Bluetooth is working. |   |  |
| Click *+* to add | a smart device!   |                                 |   |  |
|                  |                   |                                 |   |  |
|                  |                   |                                 |   |  |
|                  |                   |                                 |   |  |
|                  | 8                 |                                 |   |  |
| Appliance        | Me                |                                 |   |  |

- 1. Press " + Add Device "
- 2. Select the appliance you are setting up

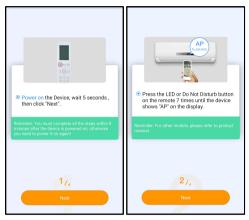

3. Follow the above steps to enter "AP" mode "

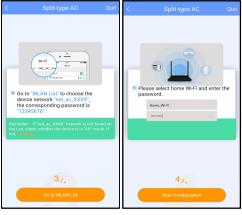

- 4. Connect to the wireless network
- 5. Please enter password

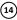

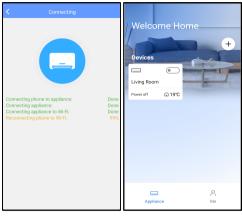

6. Network configuration is successful.

7. Configuration Success, you can see the device on the list.

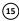

### NOTE:

 When finishing network configuration, APP will display success cue words on the screen.

Due to different internet environment, it is possible that the device status still display "offline". If this situation occurs, it is necessary to pull and refresh the device list on the APP and make sure the device status become "online". Alternatively, user can turn off the AC power and turn on it again, the device status will become "online" after few minutes.

# 7. HOW TO USE APP

Please ensure both your mobile device and air conditioner are connected to the Internet before using app to control the air conditioner via internet, please follow the next steps:

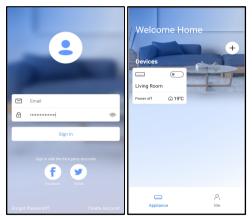

1. Click "Sign up "

2. Choose the air conditioner

| <          | C Living Room ···· |                   |                   |  |  |  |
|------------|--------------------|-------------------|-------------------|--|--|--|
| (          |                    | 4°C<br>Auto       | )                 |  |  |  |
| Fan Speed  | j¢j<br>Express run | Vertical S        | L<br>Horizontal S |  |  |  |
| eco<br>ECO | Gar<br>Boost       | to<br>Sleep Curve | Ç.                |  |  |  |
| Schedules  |                    |                   |                   |  |  |  |

3. Thus, user can control air conditioners on/off status, operation mode, temperature, fan speed and other common functions.

**NOTE:** Not all the functions of the APP is available on air conditioner. For example: ECO, Turbo, Swing function, please check the user manual to find more information.

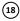

# 8. SPECIAL FUNCTIONS

Including: Timer on, Timer off, 8°C Heat, Sleep, Check. **NOTE:** If the air conditioner do not support the above function, the function will be hided from the function list.

#### Timer on/Timer off

Weekly user can make an appointment to turn on or off AC on specific time. User also can choose circulation to keep the AC under schedule control every week.

| <        |                |                 | Confirm       | <              | Schedules       | Confirm                      |
|----------|----------------|-----------------|---------------|----------------|-----------------|------------------------------|
|          | 24H            | 12H             |               |                | 24H             | 12H                          |
| AM<br>PM | 00<br>01<br>02 | 44<br>45<br>46  | ON            | 12<br>13<br>14 | 44<br>45<br>46  | ON                           |
|          | 03             | <b>47</b><br>48 | OFF           | 15<br>16       | <b>47</b><br>48 | OFF                          |
| Repeat   |                |                 | Only once >   | Repeat         |                 | Only once >                  |
| Settings |                | Coc             | I 17°C High > | Settings       |                 | Cool 17°C High $\rightarrow$ |
| Label    |                |                 | Unnamed >     | Label          |                 | Unnamed >                    |
|          |                |                 |               |                |                 |                              |

| <                    | Schedules | + | <                          | Repeat               |
|----------------------|-----------|---|----------------------------|----------------------|
| 2:46 PM<br>Only once |           |   | Commonly used:<br>Everyday |                      |
|                      |           |   | Weekdays                   |                      |
|                      |           |   | Only once                  | <ul> <li></li> </ul> |
|                      |           |   | Custom:                    |                      |
|                      |           |   | Monday                     |                      |
|                      |           |   | Tuesday                    |                      |
|                      |           |   | Wednesday                  |                      |
|                      |           |   | Thursday                   |                      |
|                      |           |   | Friday                     |                      |
|                      |           |   | Saturday                   |                      |
|                      |           |   | Sunday                     |                      |
|                      |           |   |                            |                      |
|                      |           |   |                            |                      |
|                      |           |   |                            |                      |
|                      |           |   |                            |                      |
|                      |           |   |                            |                      |
|                      |           |   |                            |                      |
|                      |           |   |                            |                      |

### Sleep

User can customize their own comfortable sleep by setting target temperature.

| < Funct                  | ion              | <                                                                                                | Sleep Curve                                                    | Confirm                      |
|--------------------------|------------------|--------------------------------------------------------------------------------------------------|----------------------------------------------------------------|------------------------------|
| Express run Setting      | Cool 17°C Auto > | Custom                                                                                           |                                                                |                              |
| Schedules<br>Sleep Curve | ><br>on >        | The default cu<br>would like to c<br>the Custom Sli                                              | rve is recommended. How<br>ustomize the sleep curve, t<br>der. | ever, if you<br>then turn on |
| Check                    | >                |                                                                                                  |                                                                |                              |
| Units                    | 1F 10            |                                                                                                  |                                                                |                              |
| About Device             | >                |                                                                                                  |                                                                |                              |
| Shared QR code           | >                |                                                                                                  |                                                                |                              |
|                          |                  | С<br>ж<br>ж<br>ж<br>ж<br>ж<br>ж<br>к<br>ж<br>к<br>к<br>к<br>к<br>к<br>к<br>к<br>к<br>к<br>к<br>к |                                                                |                              |
| Delet                    | te               |                                                                                                  |                                                                |                              |

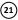

#### Check

User can simply check the AC running status with this function. When finishing this procedure, it can display the normal items, abnormal items, and detail information.

| Check                     |        | < Check           |        |
|---------------------------|--------|-------------------|--------|
| 97-<br>5carring back Stra |        | 100               |        |
|                           |        | Testing Parameter | Normal |
| Testing Parameter         | Normal | Test items        | 104    |
| Test items                | 104    | Fault information | Normal |
| Fault information         | Normal |                   |        |
|                           |        |                   |        |
| Cancel                    |        | Check             |        |

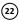

#### Share Device

The air conditioner can be controlled by multi-users at the same time by Share Device function.

| < Funct                                                                                                    | ion                                                     | < Shared QR code                                                  |
|----------------------------------------------------------------------------------------------------|---------------------------------------------------------|-------------------------------------------------------------------|
| C Funct<br>Express run Setting<br>Schedules<br>Sieep Curve<br>Check<br>Units<br>About Device<br>Shared QR code | Cool 17°C Auto ><br>><br>><br>0 N ><br>><br>><br>><br>> | Antiper and your finding to use APP on their own                  |
| Dele                                                                                                    | te                                                      | mobile phones to scan this QR code and share this device to them. |

- 1. Click "Share QR code" 2. QR code display

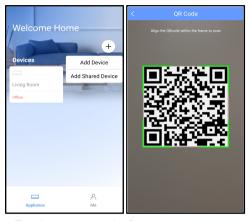

3. The other user must log in 4. Scan the QR code. Now " Nethome Plus " app first, then click "Add Share Device" on their own mobile.

the others can add the shared device.

### CAUTIONS:

- This device complies with Part 15 of the FCC Rules and RSS 210 of Industry & Science Canada. Operation is subject to the following two conditions: (1) this device may not cause harmful interference, and (2) this device must accept any interference received, including interference that may cause undesired operation.
- Only operate the device in accordance with the instructions supplied. This device complies with FCC and IC radiation exposure limits set forth for an uncontrolled environment. In order to avoid the possibility of exceeding the FCC and IC radio frequency exposure limits, human proximity to the antenna shall not be less than 20cm (8 inches) during normal operation.
- Changes or modifications not expressly approved by the party responsible for compliance could void the user's authority to operate the equipment.